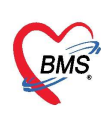

# คูมือการใชงาน Dashboard

### 1. วิธีการเข้าใช้งาน

ไปที่ https://cvp1.moph.go.th/dashboard/ > เลือก ชื่อหนวยงาน > กรอกรายละเอียด User และ Password > คลิกปุมตกลง เพื่อเขาสูระบบ

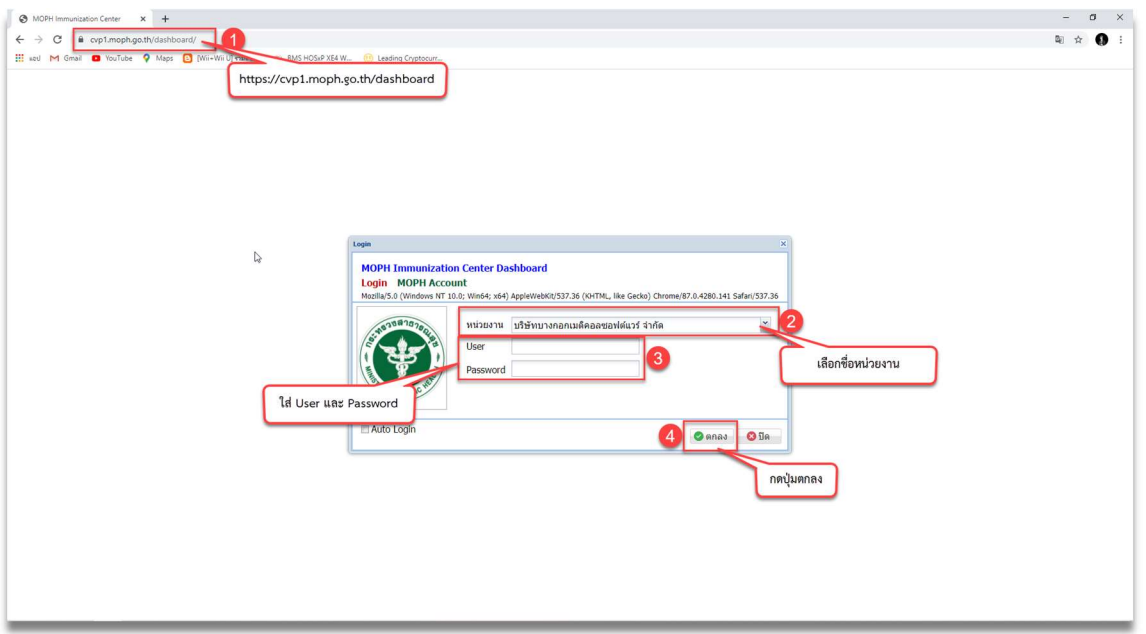

2. เมื่อเข้าสู่ระบบสำเร็จ จะปรากฏหน้าจอหลักของระบบ

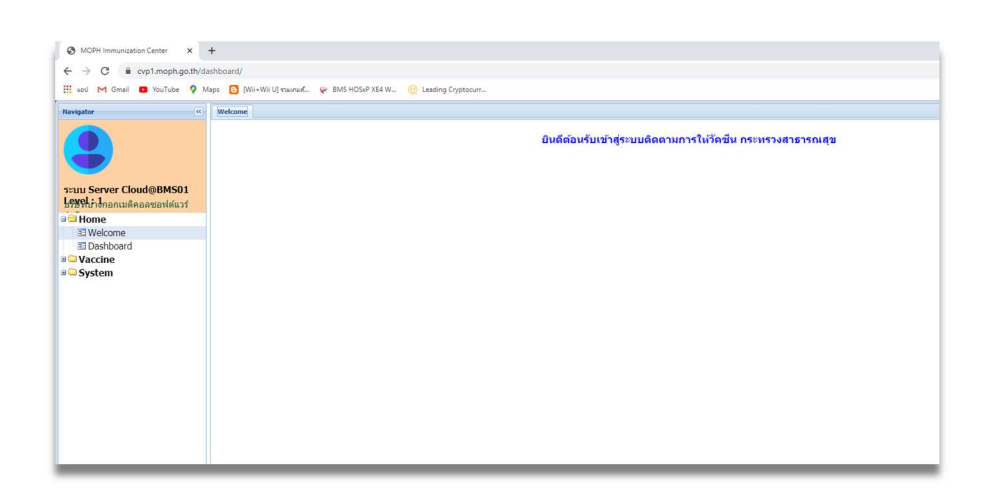

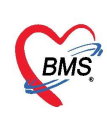

- 3. Vaccine
	- ทะเบียนผูไดรับ Vaccine [หนวยใหบริการ]
		- 1. เลือกแทบ ทะเบียนผูไดรับ Vaccine [หนวยใหบริการ]
		- 2. เลือก Vaccine และ ชวงวันที่
		- 3. เลือกรายชื่อผูทีไดรับการฉีด Vaccine
		- 4. กดที่ปุม แสดงขอมูล เพื่อตรวจสอบขอมูลการรับ Vaccine

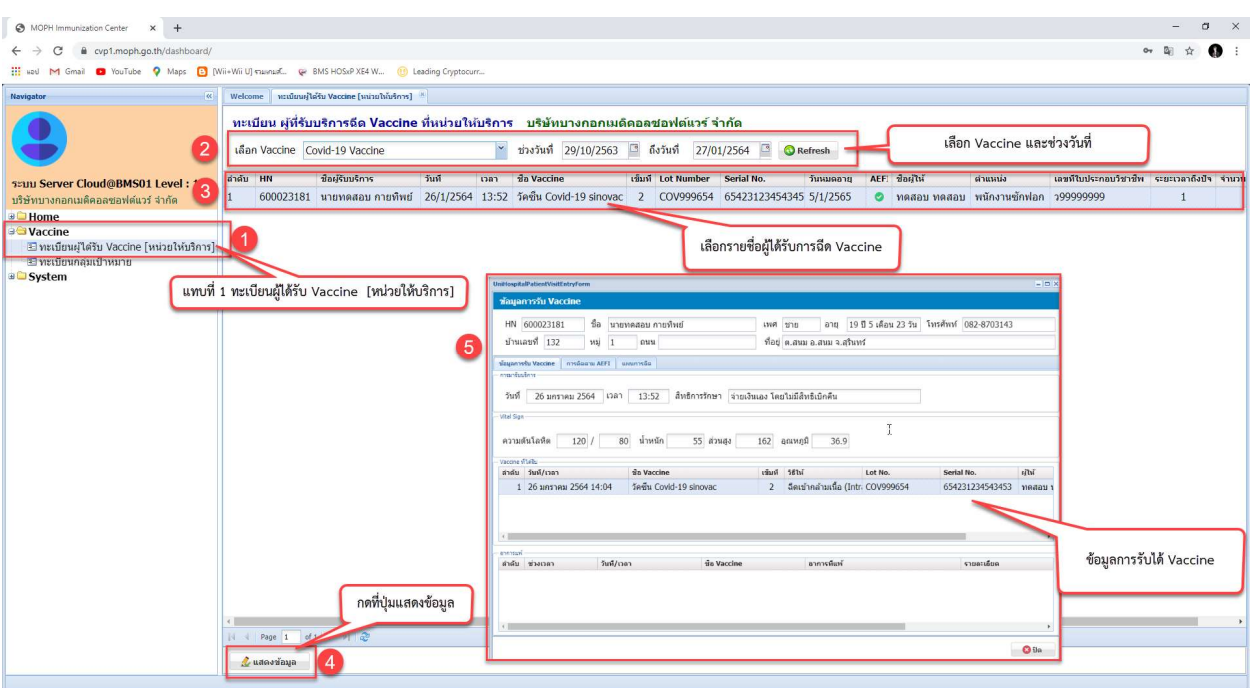

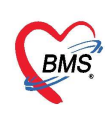

#### การบันทึกขอมูลการติดตามการแพวัคซีนจาก Web Application

- 5.1. เลือกแทบ การติดตาม AEFL
- 5.2. กดที่ปุม เพิ่ม
- 5.3. กรอก แหลงขอมูล และ วันที่ติดตาม
- 5.4. ติ๊กถูก ชองอาการที่พบ
- 5.5. กดปุมบันทึก

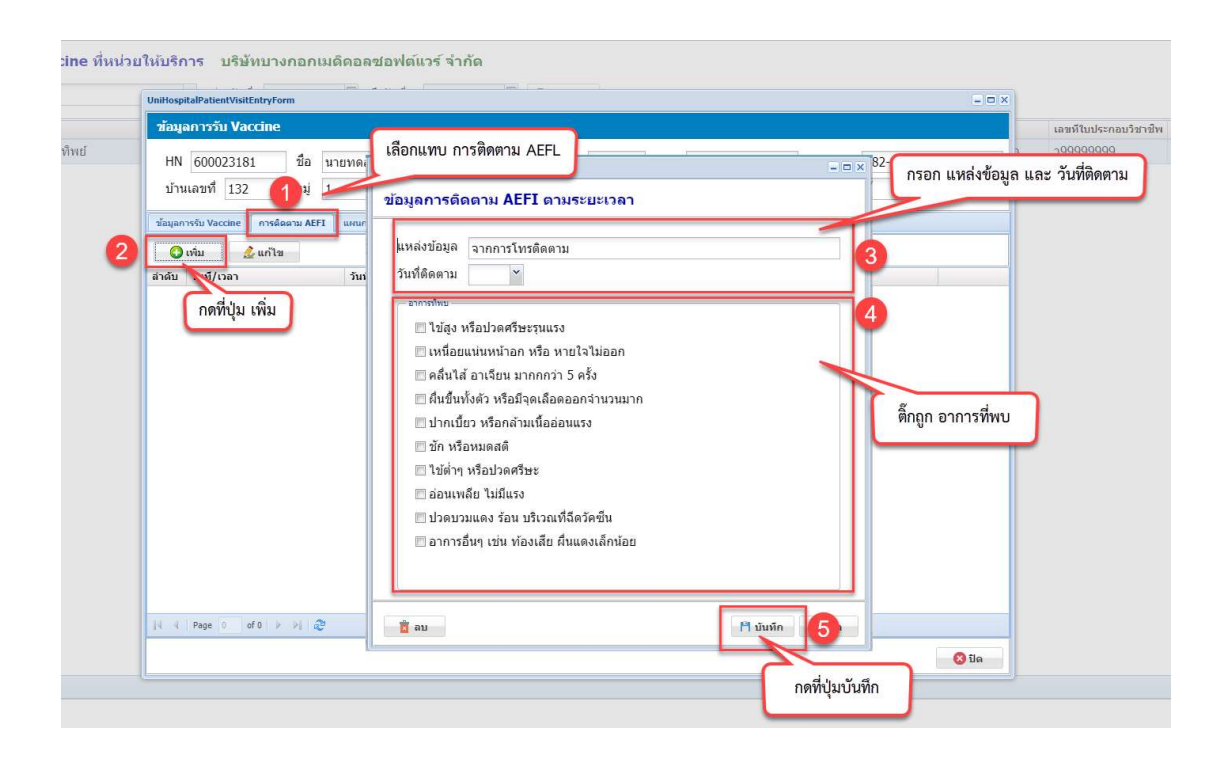

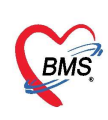

## - ทะเบียนกลุ่มเป้าหมาย ( การเพิ่มข้อมูลโดยการนำเข้าผ่านไฟล์ Excel )

- 1. เลือกแทบ ทะเบียนกลุมเปาหมาย
- 2. กดที่ปุ่ม Excel Upload
- 3. เลือกประเภทกลุมเปาหมาย หมายเหตุ : ระบบจะนําเขาขอมูลตามประเภทที่เลือก ถาขอมูลในไฟล excel ไม่ตรงกับประเภท ระบบจะไม่นำเข้า
- 4. กดที่ปุ่ม Upload
- 5. กดท่ปีุม Browse….
- 6. เลือกไฟล Excel ที่ตองการนําเขา หมายเหตุ : ตองเปนเอกสารประเภทเดียวกับที่เลือกไวในขอที่ 3
- 7. กดท่ปีุม Open
- 8. กดท่ปีุม Upload

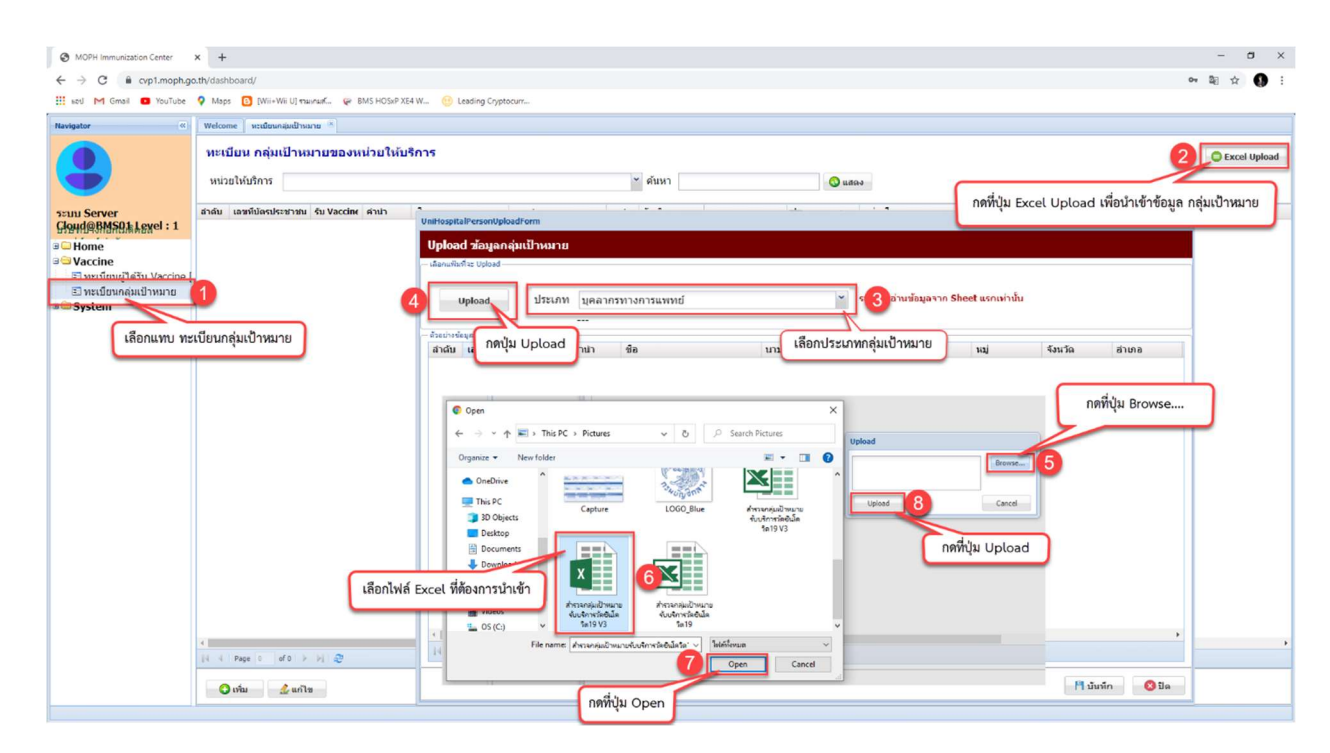

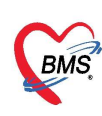

# 9. กดที่ปุ่มบันทึก

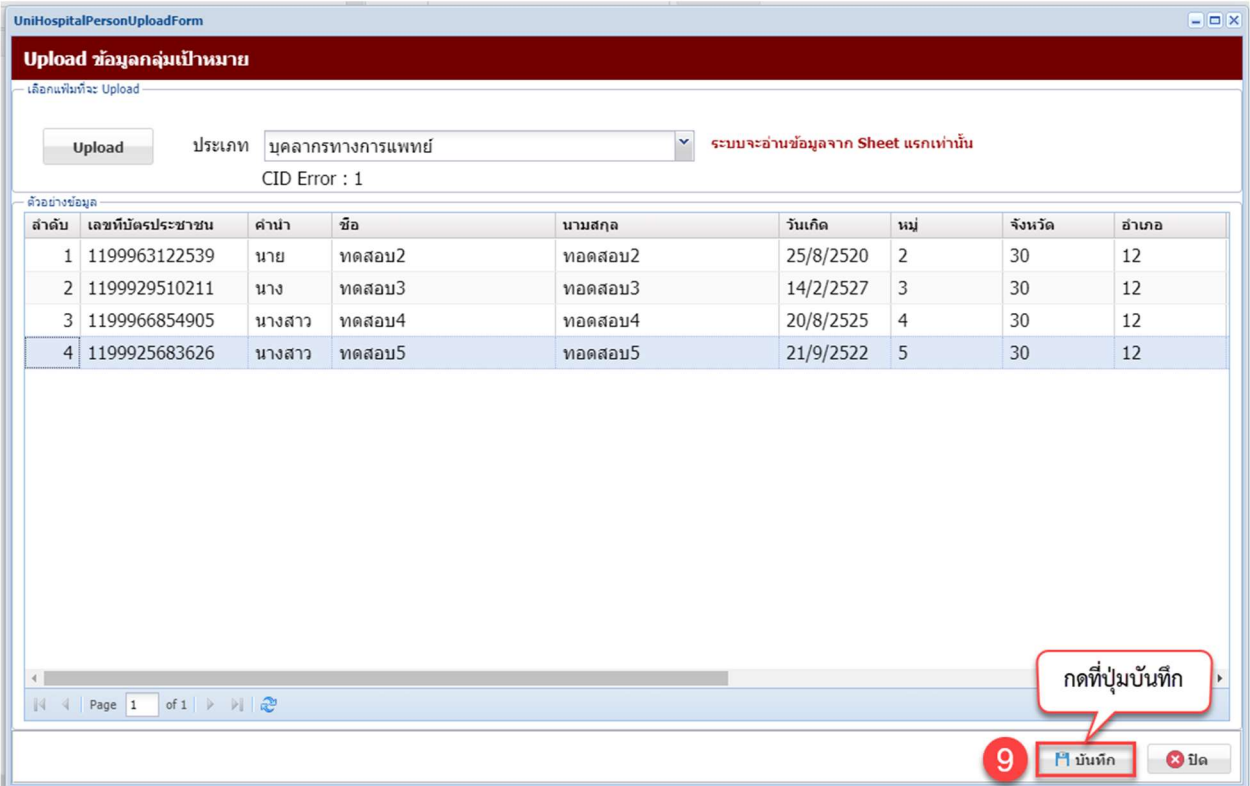

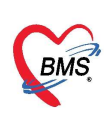

- ทะเบียนกลุมเปาหมาย ( การเพ่มิขอมูลโดยคียขอมูล )
	- 1. เลือกแทบ ทะเบียนกลุมเปาหมาย
	- 2. กดท่ปีุม เพิ่ม
	- 3. กรอกเลขที่บัตร (เลข 13 หลักบัตรประชาชน)
	- 4. กดท่ปีุม ตกลง

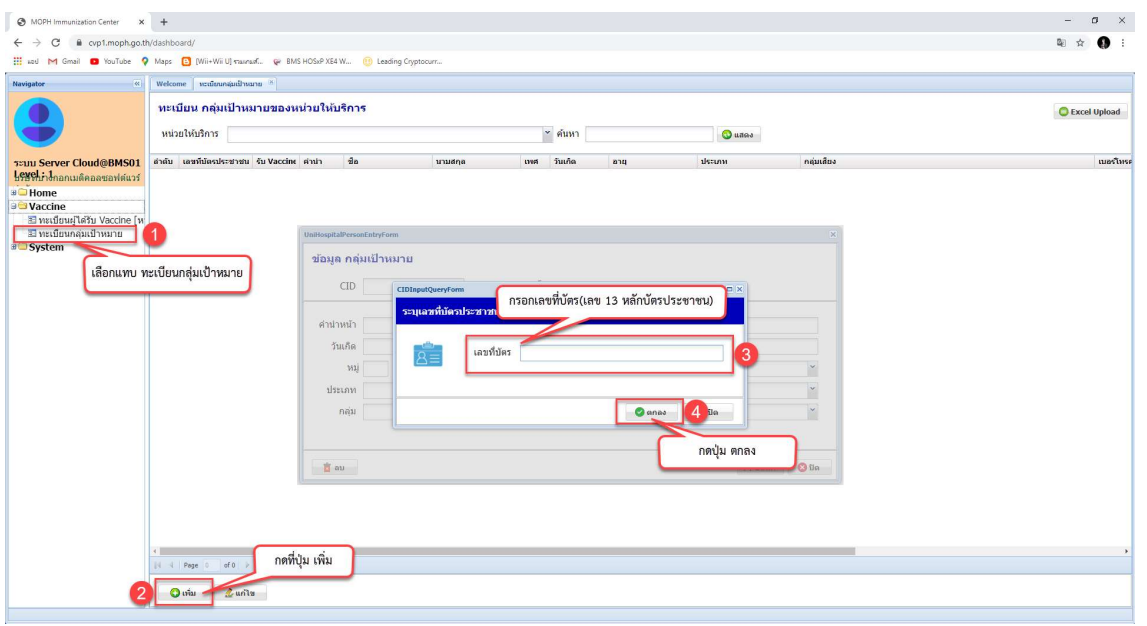

- 5. ติ๊กถูก ที่ช่องประสงค์รับวัคซีน
- 6. กรอกขอมูล ชื่อ นามสกุล,วันเกิด,เพศ,เบอรโทรศัพท,ที่อยู,ประเภทและกลุม ใหครบถวน
- 7. กดท่ปีุม บันทึก

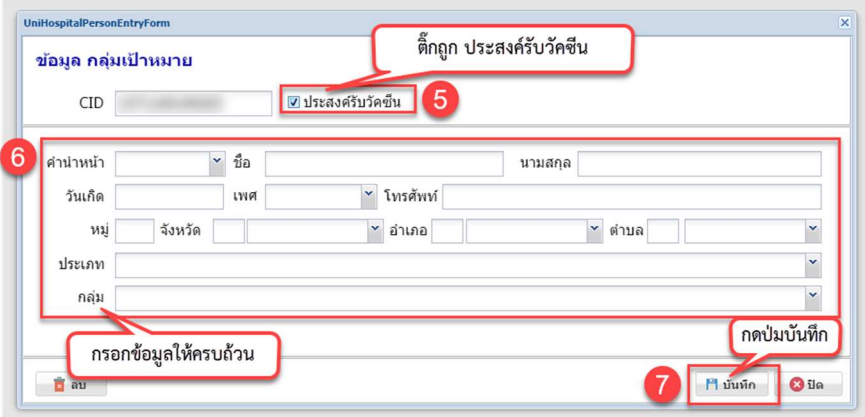

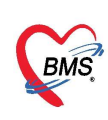

#### 4. Home

1. ไปที่แทบ Dashboard เพื่อดูการแสดงผลการดำเนินงาน

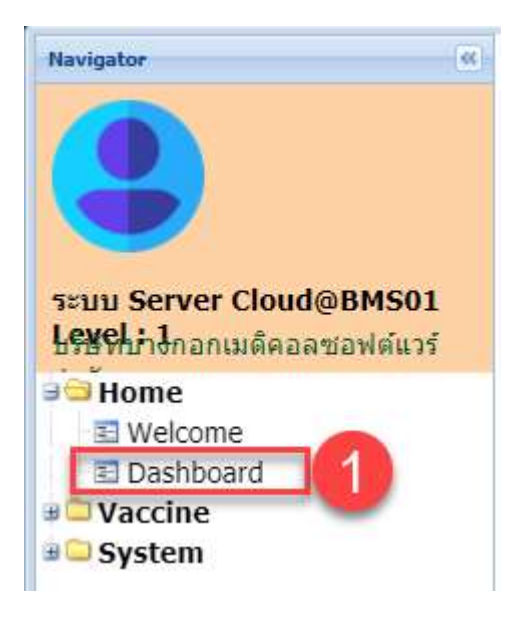

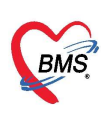

- 2. เลือกข้อมูล Dashboard ที่ต้องการดูข้อมูล
- 3. เลือกแทบ ประชากรไดรับวัคซีน(ตามกลุมเปาหมาย)

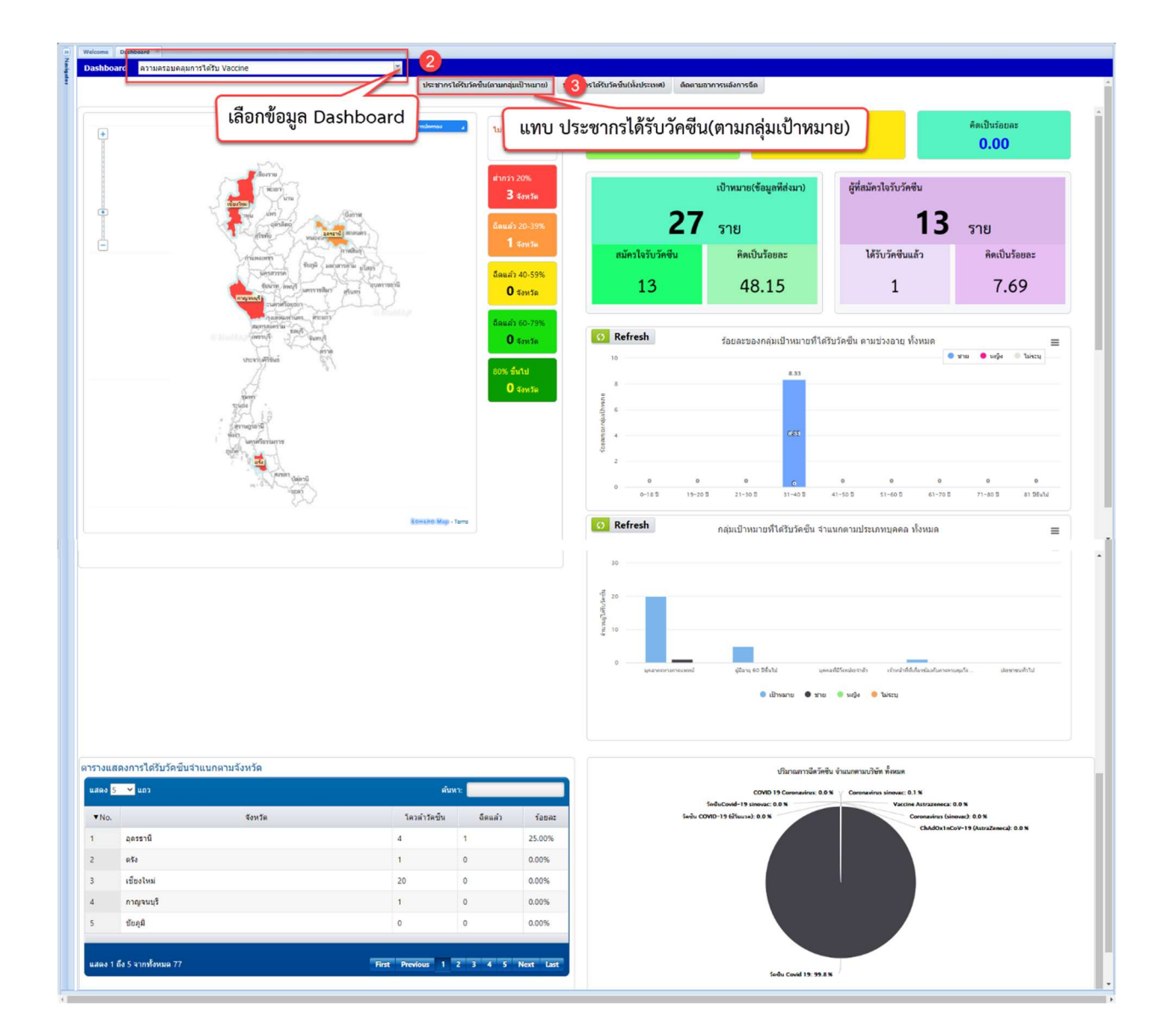

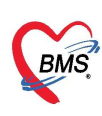

- 4. เลือกแทบ ประชากรไดรับวัคซีค(ทั้งประเทศ)
- 5. กรองดูขอมูลตามเขตและจังหวัด

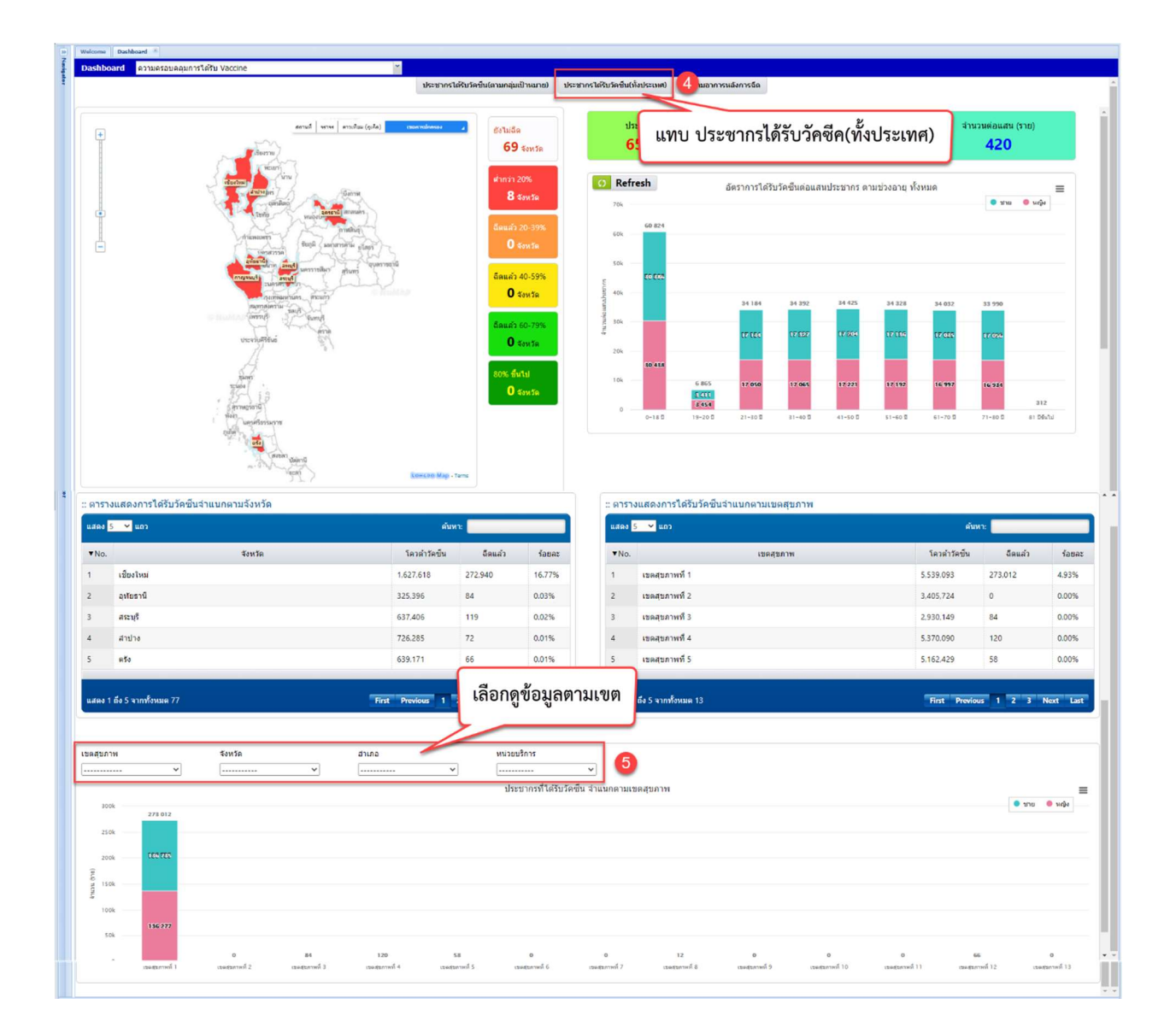

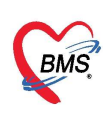

## 6. เลือกแทบ ติดตามอาการหลังการฉีด

โดยจะมีขอมูลอัตราการติดตามอาการหลังฉีด Vaccine เข็มที่ 1 และ เข็มที่ 2

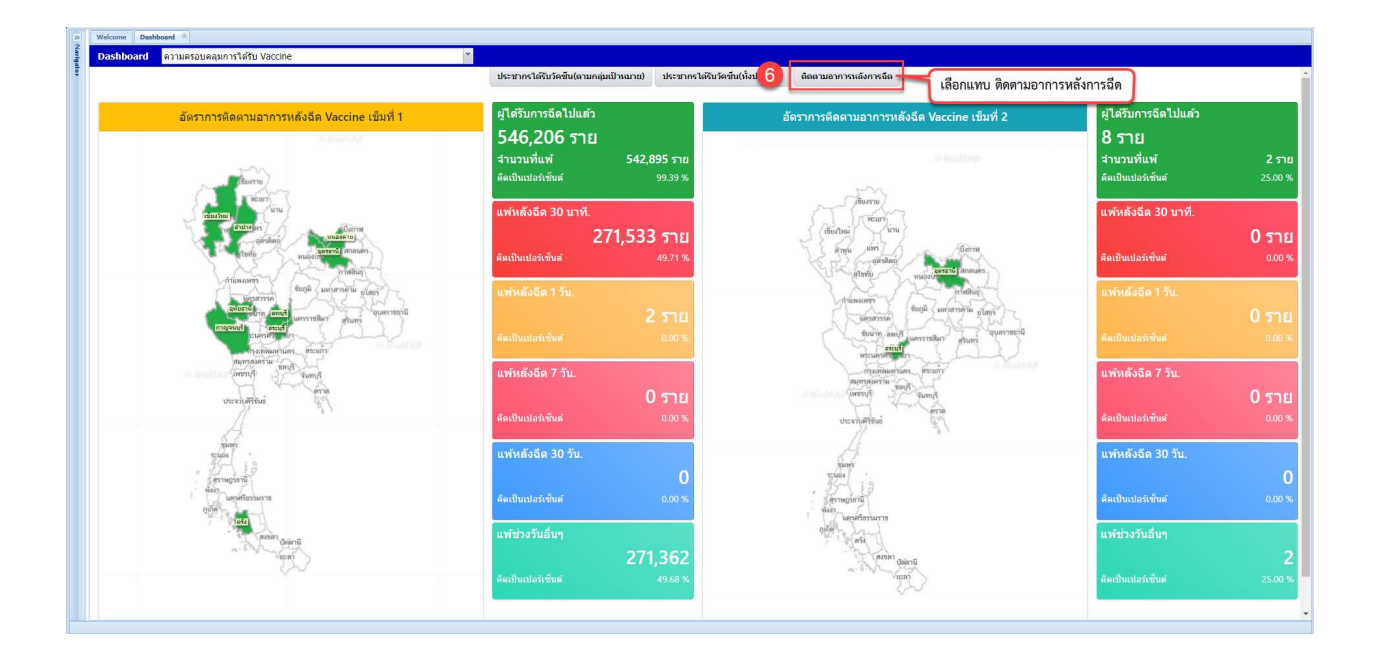